## **Kindle Paperwhite [Инструкция Русский](http://itdistrict.ru/kindle-paperwhite-instruktsiya-russkij-yazyk/)  [Язык](http://itdistrict.ru/kindle-paperwhite-instruktsiya-russkij-yazyk/)**

Автор: *[Nikolay Drozdev](http://itdistrict.ru/author/samsebenaume/)*

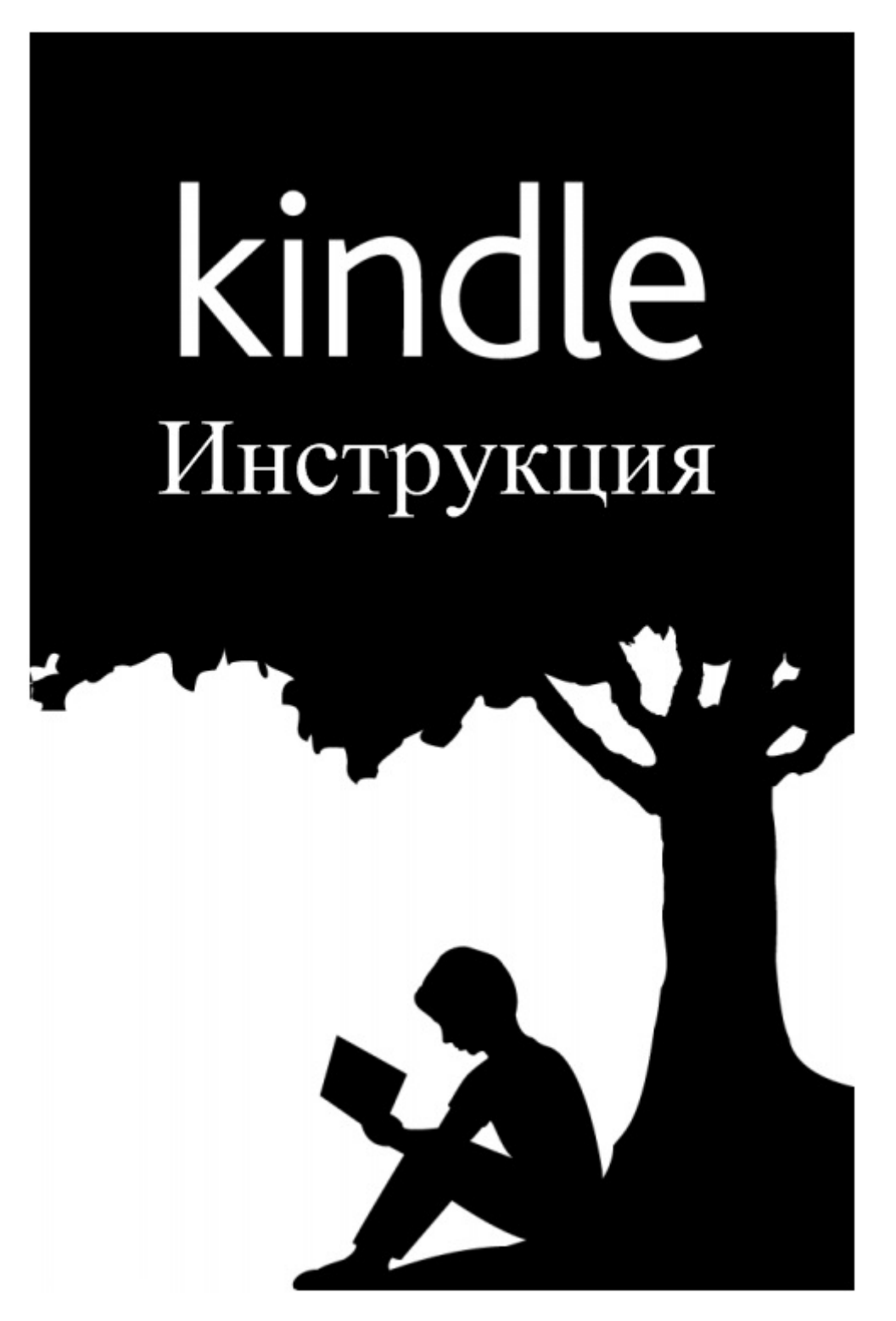

### **Глава 1 Начало Работы**

Приветствуем вас с новым Kindle Paperwhite. Эта инструкция ознакомит вас со всеми характеристиками вашего Kindle. Некоторые опции и характеристики могут быть недоступными из-за страны вашего проживания или гражданства.

## **Зарегистрировать Kindle Paperwhite**

Если вы приобрели Kindle Paperwhite через свой аккаунт на Amazon, то девайс уже зарегистрирован на ваше имя. Чтобы удостовериться в этом, нажмите кнопку Home и посмотрите, что будет отображаться в поле "пользователь Amazon", расположенном на экране Home в верхнем левом углу. Если в нем отображается имя "My Kindle" или имя предыдущего владельца, вместо имени вашего аккаунта на Amazon, тогда вам потребуется зарегистрировать девайс. Для более детальной инструкции по настройке и регистрации Kindle Paperwhite смотрите "Настройка вашего Kindle".

## **Управление Kindle**

Вам стоит запомнить всего лишь несколько простых движений, чтобы использовать свой Kindle Paperwhite.

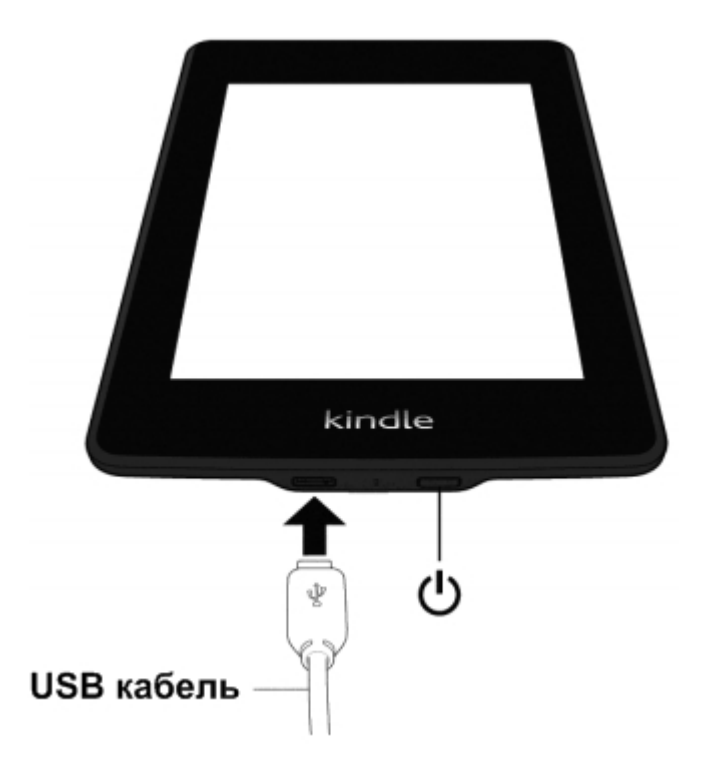

Кнопка Power: Для включения вашего Kindle нажмите кнопку Power. Для перевода вашего Kindle в спящий режим нажмите и отпустите кнопку Power – на дисплее появится заставка (скринсейвер). Для вывода из спящего режима вашего Kindle нажмите кнопку Power. Чтобы выключить Kindle нажмите и удерживайте кнопку Power в течении 7 секунд, до тех пор пока экран не станет белым. Если Kindle Paperwhite завис и не реагирует на включение вы можете перезагрузить его при помощи нажатия и удержания кнопки Power в течении 15 секунд.

Micro-USB / Power Port: Вы можете использовать идущий в комплекте USB-кабель, как для подзарядки своего Kindle, так и для передачи на него файлов. Для подзарядки своего Kindle от сетевой розетки вам потребуется AC адаптер (продается отдельно) для USB кабеля.

Во время заряда девайса на индикаторе батареи расположенном вверху экрана появляется молния. Светящийся индикатор на нижней грани корпуса будет светиться желтым цветом во время зарядки и зеленом – если аккумулятор Kindle полностью заряжен.

Процесс заряда Kindle через АС-адаптер займет менее 4-х часов. Время заряда с использованием сторонних АС-адаптеров или через USB также должно занимать не более 4-х часов, однако может увеличиться в зависимости от качества и версии используемой аппаратуры.

Вы можете использовать свой Kindle, когда он подключен к ПК и заряжается через USB. Для этого вам следует вывести Kindle из режима "USB Drive".

- Windows: нажмите правую кнопку мышки на иконке "Безопасное извлечение устройства" в правом нижнем углу панели задач и следуйте появившимся на экране инструкциям, чтобы извлечь свой Kindle.

- Mac OS X: Нажмите на кнопке Eject рядом с иконкой Kindle в любом окне Finder или перетащите ее с рабочего стола в корзину.

После этого, ваш Kindle выйдет из режима "USB Drive". Однако, при этом, устройство продолжит свою зарядку. Если индикатор зарядки, расположенный на нижней грани девайса, не реагирует на подключение через USB, проверьте до конца ли вставлен USB кабель в разъем ПК и Kindle. В случае, если Kindle все равно не заряжается, попробуйте подсоединить его к другому USB порту на компьютере или другой розетке.

Учтите: Если ваш Kindle подключен к старым версиям USB-портов, встречающимся на старых компьютерах, он не будет получать достаточное количество энергии для заряда.

### **Использование экрана**

Kindle Paperwhite обладает сенсорным интерфейсом, что позволяет выполнять большинство задач при помощи простых нажатий и проведений по экрану. Для того, чтобы выбрать что-либо – просто нажмите на нем. Например, нажмите на название книги на экране Home, чтобы открыть ее или нажмите кнопку в качестве альтернативы.

#### **Экранная клавиатура**

Ваш Kindle имеет экранную клавиатуру. Когда вы нажимаете кнопку Search (Поиск) или начинаете любые другие операции, требующие введения информации, клавиатура автоматически появляется внизу экрана. Введите с помощью клавиатуры необходимую

информацию и используя соответствующие кнопки перейдите к следующему действию. Во время ввода всплывающие подсказки слов основанные на ваших предыдущих запросах будут появляться сверху клавиатуры (не доступно для русского языка). Нажмите клавишу, чтобы ввести информацию или символы. Нажмите клавишу  $\sqrt{2\pi}$ , чтобы вернуться к обычной клавиатуре.

Нажмите клавишу Shift  $\|\cdot\|$ для ввода заглавных букв. Для выбора языка раскладки клавиатуры зайдите на Cтраницу настроек/Settings page, где выбирите сначала пункт Device Options/Опции устройства, а затем Language/Язык и Dictionaries/Словари. Если у вас установлено несколько клавиатур, на раскладку автоматически добавиться кнопка глобуса . Просто нажмите на нее, чтобы переключиться на нужную клавиатуру.

#### **Зоны нажатия**

Технология EasyReach (Простой Доступ) позволяет пользователям Kindle без каких-либо усилий перелистывать страницы в книгах и периодических изданиях, держа девайс в одной руке. Прикосновение почти в любом месте экрана позволит вам перелистнуть книгу на одну страницу вперед; область нажатия достаточно велика, чтобы с одинаковым удобством прикасаться к ней как левой, так и правой рукой. Прикоснитесь к левой части дисплея, чтобы перейти на страницу назад. Учтите, что зоны технологии EasyReach разняться в зависимости от выбранного режима отображения – горизонтального или вертикального (портретного). Во время чтения, вы можете изменить ориентацию экрана нажав на кнопки Menu и выбрав Вертикальный/Portrait или Горизонтальный/Landscape режим.

Вертикальный режим / Portrait mode

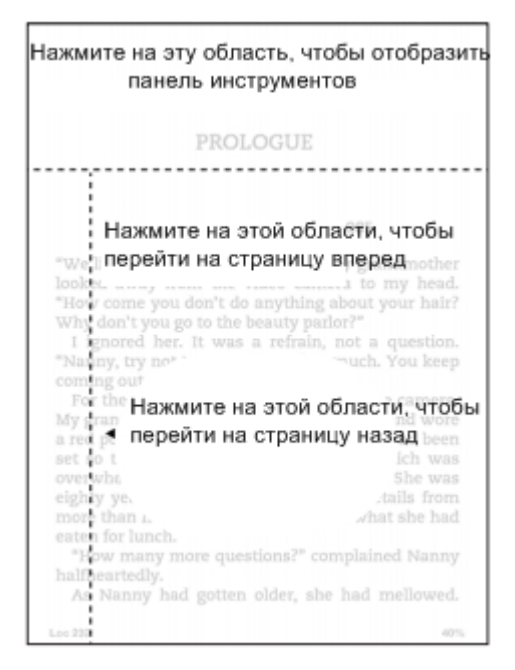

Горизонтальный режим

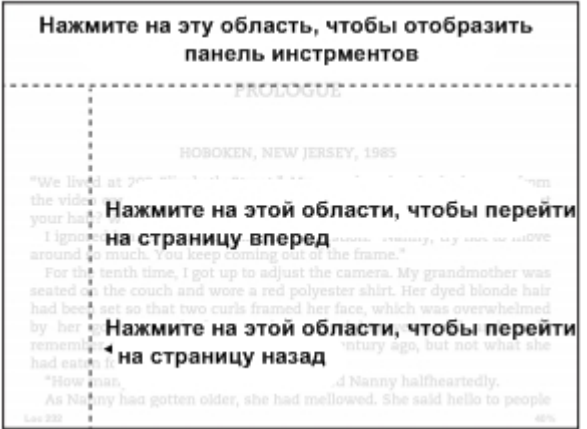

Также вы можете перелистывать страницы проводя по экрану пальцем. Для перехода на страницу вперед проведите пальцем по экрану от правой к левой стороне. Чтобы вернуться на страницу назад проведите пальцем по экрану от левой его части к правой.

#### **Панели инструментов / Toolbars**

При помощи технологии EasyReach вы сможете открыть панель инструментов нажав в самом верху экрана. После этого вам будут доступны следующие опции:

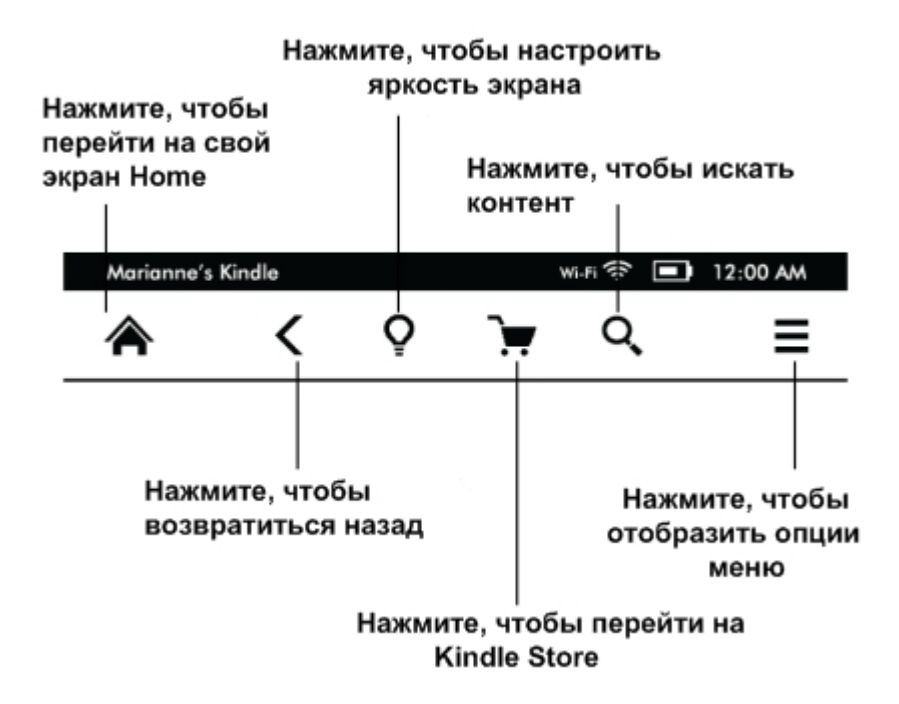

**Кнопка Home:** Эта кнопка возвращает вас на Главный экран электронной книги, где вы сможете видеть список книг и остальной контент загруженный в ваш Kindle.

**Кнопка Back:** Используйте эту кнопку, чтобы возвратиться на шаг назад. К примеру, вы можете перейти по ссылке указанной в книге, а потом нажать кнопку "Назад", чтобы опять вернуться к месту чтения книги.

**Подсветка экрана / Screen Light:** Проведите своим пальцем вдоль шкалы, чтобы настроить подсветку экрана. Нажмите и удерживайте кнопку "-", чтобы полностью отключить подсветку. Нажмите и удерживайте кнопку "+", чтобы установить подсветку экрана в максимальное положение.

**Kindle Store**: Нажмите на эту кнопку, чтобы перейти к Kindle Store. Ваш Kindle должен иметь активное подключение по Wi-Fi или 3G связи, чтобы использовать данную опцию.

**Кнопка поиска:** Нажмите на эту кнопку, чтобы вызвать поле поиска и экранную клавиатуру. Прикоснитесь к левой части поля Поиска , чтобы увидеть цели для поиска: This Book / Эта Книга (не доступно, если поиск производится из экрана Home), Мои Товары (ищите свой контент в сервисе Cloud, а так же в своем Kindle по названию и автору), Kindle Store, Dictionary/Словарь и Wikipedia. После того, как вы определились с целью поиска, нажмите кнопку Arrow/Стрелка справа на Поисковой Панели или клавишу Возврат/Return на экранной клавиатуре, чтобы осуществить поиск. Чтобы выйти из меню Поиска, нажмите Х с правой стороны Поисковой Панели.

**Кнопка Menu:** Эта кнопка показывает меню с опциями. Меню является контекстным: набор опций в нем будет изменяться в зависимости от того, что именно вы делаете с электронной книгой в данный момент. К примеру, при заходе на экран Home у Kindle со "специальными предложениями" (Special Offers) меню будет состоять из следующих опций: Shop Kindle Store / Купить в Kindle Store, View Special Offers / Просмотреть Специальные Предложения, List or Cover View / Отображение Списком или Обложками, Create New

Collection / Создать Новую Коллекцию, Sync and Check for Items / Синхронизировать и Проверить Товар, Settings / Настройки и Experimental Browser / Экспериментальный Браузер. Учтите: вы можете просматривать контент на Home Screen как в виде обложек (установлено по умолчанию), так и в виде традиционного списка.

Во время чтения книги вам доступны следующие опции меню: Portrait/Вертикальный или Landscape/Горизонтальный

Режим, Sync to Furthest Page Read/Синхронизировать до Последнеей Прочитанной Страницы, Book Description / Описание Книги, Add Bookmark / Добавить Закладку, View Notes & Marks / Просмотреть Заметки и Примечания,

Reading Progress / Сколько Прочитано, и About the Author / Об Авторе. Учтите: Опция About The Author доступна только в книгах поддерживающих профиль автора.

Во время чтения книги на экране появляется вторая панель инструментов.

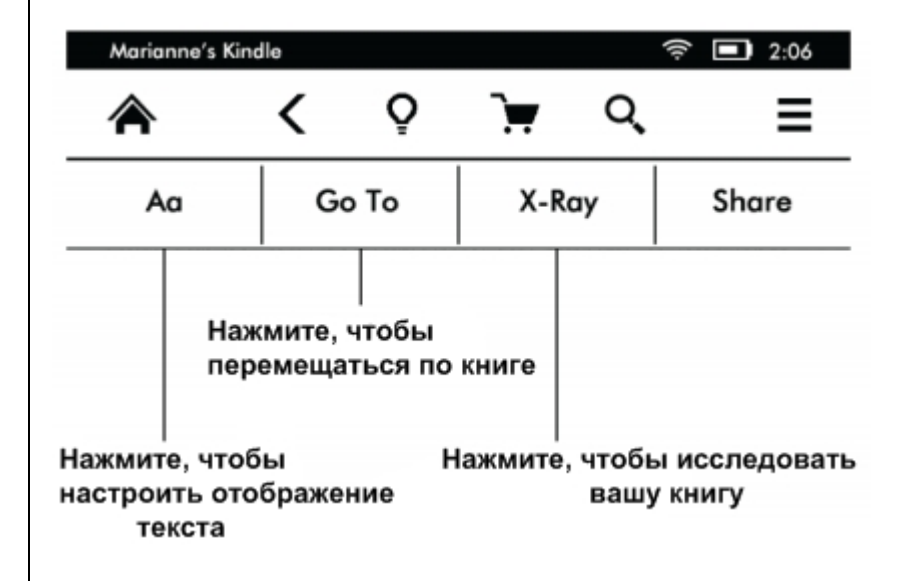

**Кнопка Text:** Нажмите, чтобы отобразить шрифт и опции текста для книжек загруженных в Kindle, включающие размер шрифта, его тип, межстроковое расстояние, поля, а также издательский шрифт.

**Кнопка Go To:** Эти опциии будут меняться в зависимости от контента читаемого вами, но могут включать Beggining / Начало, Page / Страница или Location (Расположение) и название глав.

**Кнопка X-Ray:** Эта опция позволяет просмотреть любую книгу буквально до "костей" при помощи всего лишь одного нажатия. К примеру, вы сможете увидеть все отрывки в книге, где упомянаются специфические идеи, художественные персонажи, исторические персоны, места и темы. В случае, если X-Ray будет не доступен для какой-либо книги, его иконка будет не доступна.

**Share / Поделиться:** Нажмите на эту кнопку, чтобы поделиться своими мыслями с другими читателями.

Панель инструментов Периодики

Во время чтения периодики, панели инструментов изменяются специально под периодические издания. Чтобы отобразить панель инструментов нажмите на верхней части экрана.

#### Нажмите здесь, чтобы отобразить иерархический список разделов и статей этого выпуска

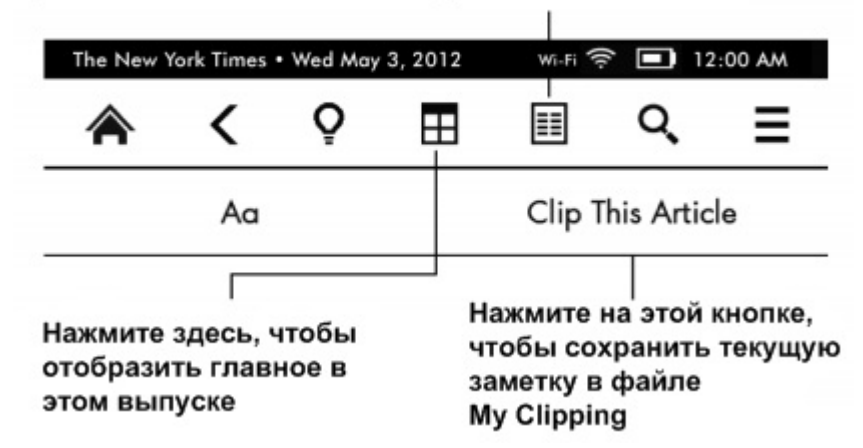

Кнопка Periodical Home: Нажмите, чтобы отобразить краткий обзор читаемого выпуска периодики;

Кнопка Sections and Articles: Нажмите, чтобы перейти к иерархическому списку разделов и статей в журнале или газете. Эта опция не активна во время чтения блогов. Вторая панель инструментов появляется во время чтения периодики, в нее следующие опции:

Кнопка Text: Нажмите, чтобы отобразить шрифт и опции текста для периодики загруженной в Kindle, включающие размер шрифта, его тип, межстроковое расстояние, поля, а также издательский шрифт.

Кнопка Clip This Article: Нажмите, чтобы сохранить целую заметку в файл My Clippings, находящийся на экране Home вашего Kindle. В этом файле также хранятся ваши заметки, закладки, выделения.

### **Индикаторы статусов**

В самом верху экрана Home для вас отображаются индикаторы, которые информируют о статусе вашего Kindle. Для того, чтобы просмотреть эти индикаторы во время чтения книги или документа, прикоснитесь к верхней части экрана.

**Индикаторы статуса беспроводной связи**

Сревис Whispernet от Amazon позволяет доставлять при помощи беспроводной связи контент на ваш Kindle в любое удобное для вас время. Ваш Kindle способен подключаться к Whispernet через встроенный Wi-Fi приемник; некоторые модели включают также бесплатное беспроводное 3G соединение, позволяющее подключиться к Whispernet. Чем больше заполненных черточек имеет Wi-Fi или 3G индикатор, тем более устойчивый и сильный сигнал вы имеете.

Wi-Fi  $\bigodot$  Baul Kindle подключен к Whispernet при помощи WiFi.

**3G III** Bam Kindle подключен к Whispernet при помощи сотовой сети 3G. Как альтернативу, вы можете увидеть иконку для сетей EDGE или GPRS рядом с черточками силы сигнала. (Применимо только для Kindle 3G.)

Ваш Kindle находится в режиме Airplane Mode и у вас нет беспроводных соединений.

#### **Индикатор статуса батареи**

Индикатор батареи Kindle способен отображать несколько статусов батареи по мере ее разрядки. Учтите, что слабый сигнал беспроводной связи может увеличить расход заряда аккумулятора.

#### **Индикатор Активности**

Этот индикатор отображается в левом верхнем углу экрана вашего Kindle тогда, когда происходит сканирование или подключение к сети, скачивание нового контента, синхронизация и проверка нового товара, поиск товара, открытие большого PDF файла или загрузка web страницы.

#### **Родительский индикатор контроля**

Этот индикатор появляется когда на вашем Kindle включена опция "Parental Controls", позволяющая вам ограничить доступ к экспериментальному веб браузеру, Kindle Store и контенту хранимому в Cloud. Родители могут использовать данную опцию, чтобы не позволять детям приобретать контент без их согласия или просмотривать любой неподходящий контент онлайн.

## **Настройка Kindle Paperwhite**

Если вы читаете эту инструкцию, вы, вероятно, закончили процесс настройки Kindle, куда входят выбор языка, подключение к WiFi сети и соединение вашего Kindle и аккаунта на Amazon. Если вы еще не выполнили данных шагов, перейдите на экран Home, выберети Set Up Your Kindle и следуйте экранным подсказкам. После того как процесс настройки будет выполнен, сообщение Set Up Your Kindle больше не будет появляться на вашем экране Home.

Чтобы зарегестрировать Kindle Paperwhite повторно (если девайс был уже зарегестрирован на другой аккаунт Amazon) зайдите на свой экран Home, затем нажмите на кнопке Menu и выберите Settings / Настройки. На странице Settings, нажмите Registration и выберите подходящую опцию, чтобы начать процесс регистрации.

#### **Сетевое соединение**

Книги, журналы и другой материал доставляются напрямую на ваш Kindle посредством встроенной беспроводной связи. Если ваш Kindle обладает как Wi-Fi, так и 3G соединением старайтесь в большей степени использовать Wi-Fi – для более быстрой загрузки контента. Вы можете подключиться к Аш-Аш сети как у себя дома, так и в любой точке доступа по всему миру.

Для просмотра доступных Wi-Fi сетей, нажмите кнопку Menu расположенной на экране Home и затем выберите опцию Settings. Выберите Wi-Fi Networks, а также имя сети, к которой вы желаете подключиться. Если рядом с именем сети вы видете значок замка, значит для доступа к ней вам потребуется ввести пароль. Нажмите кнопку Rescan для повторной проверки доступных Wi-Fi сетей. Ваш Kindle способен определять Wi-Fi сети от WPS совместимых роутеров. Для подключения через WPS, выберете на своем Kindle беспроводную сеть, которую вы хотите использовать. Затем, dj время процесса установки Wi-Fi подключения, нажмите кнопку WPS на своем Kindle. Как только вы успешно подключились к сети, статус индикатора Wi-Fi подключения будет отображать силу сигнала сети.

Kindle Paperwhite 3G модели используют ту же технологию, что и телефоны, а посему работа их беспроводной 3G связи напрямую зависит от сотового покрытия той или иной местности. По умолчанию, девайсы Kindle с 3G связью автоматически подключаются к 3G сети. Если 3G не обладает достаточной силой, Kindle подключится к более медленным GPRS или EDGE сетям. Ваш Kindle автоматически отключает 3G соединение, когда вы используете Wi-Fi с более мощным сигналом. Если вы отключились от WiFi сети или покинули область покрытия Wi-Fi сигнала, ваш Kindle автоматически переключится к 3G соединению.

Для выключения беспроводной связи, перейдите на своем Kindle на экран Home, где нажмите вначале кнопку Menu, а затем – кнопку Settings и активируйте режим Airplane Mode. Любые загрузки периодики или прочие ожидаемые обновления, требующие беспроводного соединения, будут загружены при следующем активировании беспроводной связи. Выбор режима Airplane Mode отключает как Wi-Fi, так и 3G подключения.

### **Специальные Предложения и Спонсорские Заставки (Скринсейверы)**

В Kindle со Специальными Предложениями (Special Offers) на экране Home и во время показа экранной заставки будут отображаться рубрики Специальных Предложений и экранные заставки. Учтите, что во время чтения любой книги никаких рекламных показов отображаться не будет. При этом, Специальные Предложения и Спонсорские Заставки доступны не во всех странах.

#### **Экранная Заставка (Скринсейвер)**

Когда ваша электронная книга находится в спящем режиме на ее экранной заставке будет отображаться специальное предложение. Чтобы просмотреть более детальную информацию по предложению, выведите свой Kindle из спящего режима, после чего нажмите на "Tap for Details". Чтобы разблокировать ваш Kindle без просмотра информации о предложении, проведите своим пальцем по экрану. Специальные Предложения и Спонсорские Заставки обновляются регулярно, если девайс постоянно подключен к сети.

### **Экран Home**

Баннеры Специальных Предложений показываются в нижней части экрана. Чтобы просмотреть дополнительную информацию нажмите на баннер. Все доступные специальные предложения сохраняются на вашем Kindle.

Чтобы просмотреть все доступные специальные предложения:

1. Нажмите кнопку Home, затем нажмите кнопку Menu.

2. Нажмите View Special Offers.

3. Нажмите на любом доступном специальном предложении, чтобы просмотреть детальную информацию по нему.

Учтите, если вы преобретаете специальное предложение в режиме оффлайн, ваш заказ не будет выполнен мгновенно. Оплата будет поставлена в очередь и транзакция будет автоматически проведена в следующий раз при подключении к сети.

## **Рекомендуемый контент**

Когда в режиме просмотра Cover , на экране Home вашего Kindle отображается рекомендуемый контент из Kindle Store, такой как Выбор Редактора (Editors' Picks), нажатие на товаре приведет вас на Kindle Store, где вы сможете просмотреть дополнительную информацию, прочесть отзывы покупателей и произвести оплату. Проведите по экрану или нажмите, чтобы просмотреть дополнительный контент.

## **Глава 2 Приобретение и Управление Контентом Kindle**

## **Приобретайте в Kindle Store в любое время, в любом месте**

В Kindle Store представлен широкий выбор Kindle книг, Kindle Singles (короткие рассказы), газет, журналов, блогов, помимо этого здесь вы всегда найдете популярные игры. Чтобы перейти в магазин, нажмите в верхней части экрана, чтобы отобразилась панель инструментов, после чего нажмите кнопку Shopping Cart. Вы также можете также выбрать Shop Kindle Store из некоторых меню.

Чтобы передвигаться по Kindle Store, просто нажмите на любой понравившейся области, после чего проводите пальцем влево и вправо или вверх вниз для навигации по страницам и спискам. Вам доступен поиск по названию, просмотр по категории, по бестсселерам или просмотр рекомендаций персонализированных специально для вас. Kindle Store предоставляет вам дополнительную информацию по книгам, позволяет читать отзывы покупателей, и даже скачивать превью продаваемых книг.

Когда вы готовы совершить покупку, Kindle Store осуществляет процесс покупки при помощи безопасного метода 1-Click. Как только заказ сделан, Amazon при помощи своего сервиса Whispernet через беспроводную связь напрямую доставляет товар на ваш Kindle. Книги загружаются на ваш Kindle мгновенно, как правило, за менее чем 60 секунд. Газеты, журналы и блоги доставляются к вам на девайс, сразу же после публикации – часто даже раньше, чем они становятся доступными в бумажном варианте. Если, в то время как ваш Kindle находится в режиме Airplane, был опубликован новый выпуск какого-либо периодического издания, он будет доставлен на ваш Kindle автоматически в следующий раз.

Вы можете также синхронизировать свой Kindle, чтобы все ваши покупки были доступны для вас через приложение Kindle. Например, вы можете прочесть несколько страниц используя приложение Kindle на своем iPhone, iPad или девайсе на Andriod и затем опять вернуться к чтению на своем Kindle, при этом вы всегда будете начинать чтение с того места, где вы закончили читать в прошлый раз. Чтобы узнать больше – читайте Чтение контента для Kindle на других устройствах.

### **Внутренняя память и Облачное хранилище**

Контент не загруженный на ваш девайс хранится и всегда доступен в Облачном Хранилище (Cloud). Чтобы просмотреть ваш контент сохраненный в Cloud, нажмите кнопку Cloud в левом верхнем углу экрана Home. Чтобы просмотреть контент хранимый на вашем Kindle, нажмите Device. Если вы отключаетесь от беспроводной связи, зайдите перед этим в свой Cloud и скачайте на Kindle весь контент, который может вам понадобиться в оффлайн режиме.

# **Управление библиотекой вашего Kindle**

Ваш Kindle может хранить тысячи электронных книг, персональных документов, газет, блогов, журналов и активного контента (доступно только для США). Чтобы отобразить список контента на своем Kindle Paperwhite, нажмите кнопку Home. Чтобы просмотреть количество свободного дискового пространства доступного для хранения контента, перейдите на экран Home, где нажмите кнопку Menu и выберите Settings. На странице Settings, нажмите кнопку Menu и выберите Device Info.

По умолчанию, ваш контент отображается по дате добавления (Recent), то есть свежезагруженные книги и другие файлы, а также контент читаемый вами сейчас, будет показываться в самом верху. Вы можете изменить отображение контента, нажав на имени текущей сортировки файлов расположенном вверху. Помимо этого, разные варианты сортировки файлов доступны для вашего контента хранимого в Cloud.

Чтобы отфильтровать ваш контент по типу, нажмите на кнопке My Items расположенной на экране Home под панелью инструментов. В качестве вариантов фильтрации доступно: All Items (Весь товар), Books (Книги), Periodicals (Периодика), Docs (Документы) и Active Content (Активный контент). Таким же образом вы можете отфильтровать контент хранящийся в вашем Cloud.

Чтобы открыть определенную книгу или страницу нажмите кнопку х/у на экране Home. Как только откроется диалоговое окно, введите номер страницы на которую вы хотите перейти или первую букву из названия книги/автора (в зависимости от выбранного вами режима сортировки).

Чтобы просмотреть больше информации о товаре и доступности опций меню, перейдите на экран Home, где зажмите и удерживайте графическую обложку товара (или имя, если используется отображение контента в режиме списка). Опции меню могут разниться, в него могут входить Add to Collection (Добавить в Коллекцию), Go To… (Перейти), Book Description (Описание Книги), Search This Book (Искать в Данной Книге), View Notes & Marks (Просмотреть Заметки и Пометки) и Remove from Device (Удалить с Устройства).

#### **Использование Коллекций**

Если вы храните много контента на своем Kindle, вы можете создать коллекции для более быстрого и удобного доступа к нему. Вы можете добавить любое необходимое количество контента в каждую вашу коллекцию, включая книги, активный контент и личные документы. Помимо этого, один и тот же товар может быть добавлен сразу в несколько коллекций. Ваш Kindle будет отсортировывать контент размещенный на экране Home по коллекциям, как только будет создана хотя бы одна коллекция.

Чтобы создать новую коллекцию:

1. Нажмите кнопку Menu, расположенную на экране Home.

2. Выберите Create New Collection.

3. Используя клавиатуру наберите имя для создаваемой коллекции, после чего нажмите

ОК. Откроется список товара хранимого на вашем Kindle, который можно добавить в одну из ваших коллекций. Учтите, что периодику и блоги нельзя добавлять в коллекции.

4. Нажмите на чек-боксе рядом с названием товара, который вы хотите добавить в коллекцию, после чего нажмите Done, чтобы завершить процесс.

Впоследствии вы сможете добавлять и удалять товар, нажав на кнопку Menu во время просмотра коллекции и выбрав Add/Remove (Добавить/Удалить). Также вам доступны опции Rename Collection (Переименовать Коллекцию) и Delete Collection (Удалить Коллекцию). Учтите, что удаление коллекции не приведет к удалению файлов

находящихся в ней из памяти вашего Kindle. Товар, до этого помещенный в коллекцию и хранящийся на вашем Kindle, будет отображаться на экране Home после того, как коллекция будет удалена.

#### **Архивация и Удаление контента**

Для того, чтобы освободить свободное дисковое пространство на своем Kindle вы можете заархивировать ненужный товар нажав и удерживая имя файла или его обложку на экране Home. Когда появится диалоговое окно нажмите Remove from Device (Удалить с устройства). Копии всех ваших книг, недавних выпусков газет и журналов всегда хранятся в Cloud.

Ваши личные документы будут также сохранены в Cloud, если они загружены на ваш Kindle через электронную почту, а также если у вас активирована опция архивирования на странице Manage Your Kindle. Учтите, что при нажатии на файлы загруженные на ваш Kindle через USB кабель появится диалоговое окно с опцией "Delete This Document", то есть такие файлы будут безвозвратно удалены из памяти девайса. Чтобы предотвратить их полное удаление из устройства у вас должна быть активной опция архивирования на странице Manage Your Kindle. Если вы хотите загрузить контент имеющийся у вас в Cloud, нажмите Cloud на экране Home и затем выберите товар, который вы желаете восстановить на своем Kindle. Вы можете отменить загрузку нажав на названии скачиваемого файла. Как только вы скачали товар, вы можете его открыть либо через экран Home, либо напрямую из хранилища Cloud. Этот метод можно использовать для загрузки на Kindle Paperwhite ранее купленный контент на Amazon.

Страница Manage Your Kindle (доступна по адресу www.kindle.com/support) предлагает удобный способ просмотра и управления контентом, настройками и аккаунтом вашего Kindle посредством веб-браузера.

Периодика: Более старые выпуски газет и журналов располагаются на экране Home в коллекции названной "Periodicals: Back Issues". Выпуски, после которых было опубликовано 7 новых выпусков, автоматически будут удаляться, чтобы освободить место для нового контента. Слово "Expiring" (Истекающий) рядом с названием выпуска говорит о том, что этот выпуск будет в скором времени удален.

Существует два способа сохранить копию выпуска:

- Находясь на экране Home, нажать и удерживать название выпуска, который вы хотите сохранить. Выберите Keep This Issue из появившихся опций.

- Находясь внутри выпуска, нажать кнопку Menu и выбрать Keep This Issue.

## **Глава 3 Чтение Документов Kindle**

### **Понимание технологии экрана Kindle**

Ваш Kindle использует технологию экрана высокого разрешения, называемую электронные чернила (E Ink). Дисплей обладает отражающей способностью, что позволяет читать даже при прямых солнечных лучах. E Ink использует чернила точно также, как они используются в книгах и газетах, однако данная технология при помощи электроники позволяет отображать чернила частичками.

Во время перелистывания страниц экран может мерцать. В такой способ происходит обновление экрана на электронных чернилах. По умолчанию, ваш Kindle предлагает быстрое, мягкое перелистывание страниц, минимизирующее количество обновлений. Если вы хотите, чтобы экран обновлялся с каждым перелистыванием страницы, нажмите на кнопку Menu расположенную на экране Home и выберите Settings. Нажмите Reading Options и используя настройки Page Refresh настройте обновление экрана.

# **Настройка отображение текста**

Ваш Kindle позволяет за максимально короткое время настроить отображение книг и периодических изданий. Чтобы получить доступ к этим настройкам нажмите во время чтения на верхнюю часть экрана – для вызова панели инструментов, после чего нажмите кнопку Text (Аа). Появится диалоговое окно, где вы сможете изменить размер шрифта, его вид, межстрочный интервал и отступ для отображения на экране Kindle.

# **Комиксы и Манга**

Комиксы и Манга становятся живыми с использованием Kindle Panel View. Чтобы зайти в Kindle Panel View прикоснитесь два раза к экрану. Для перемещения между панелями проведите пальцем вдоль экрана или нажмите по его краям. Чтобы выйти из Kindle Panel View опять дважды прикоснитесь к экрану.

## **Увеличение изображений**

Вы можете увеличить размер изображений в книгах для Kindle для более легкого просмотра. Нажмите и удерживайте свой палец на изображении, после чего отпустите его, чтобы отобразилась иконка увеличительного стекла. Нажмите на эту иконку. Для возврата изображению первоначального размера, нажмите на нем снова.

## **Использование таблиц**

Чтобы начать работу с таблицами, нажмите и удерживайте свой палец на таблице до появления специальной иконки использования таблицы. Прикоснитесь своим пальцем к этой иконке, после чего проведите своим пальцем вдоль экрана в направлении, в котором вы желаете переместить таблицу. Вы можете выделить текст в таблице, путем простого проведения пальцем по словам, которые вы желаете выделить. После этого появится диалоговое окно со следующими опциями: highlight the text (выделить текст), add a note (добавить заметку), share (поделиться). Чтобы выйти из этого режима, нажмите кнопку Done.

## **Расширенный режим просмотра**

Расширенный просмотр изображений и таблиц доступен для некоторых Kindle-книг, при помощи него вы сможете осуществлять увеличение и перемещение. Нажмите и

удерживайте свой палец на таблице или изображении и затем отпустите, чтобы на экране отобразилась иконка увеличительного стекла. Нажмите на эту иконку, чтобы перейти в расширенный режим просмотра. Для увеличения изображения, разместите два своих пальца рядом друг с другом в центре экрана и разведите их в стороны.

Для уменьшения изображения, разместите два своих пальца на небольшом расстоянии друг от друга на экране и затем сведите их вместе. После увеличения, перемещайтесь в интересующую вас область при помощи проведений по экрану пальцем. Чтобы возвратиться к чтению нажмите Х в верхнем правом углу таблицы или изображения.

### **Работа с вашими документами**

Ваш Kindle дает вам возможности, которые не доступны для печатного материала. К примеру, вы можете мгновенно посмотреть определение слова или начать поиск какойлибо определенной информации. Как и в случае с традиционной книгой, вы можете выделять любимые отрывки, добавлять пометки и оставлять закладки.

**Словарь:** Ваш Kindle обладает одним или несколькими словарями, для каждого из поддерживаемых языков. Как только вы зарегистрируете свой Kindle все ваши словари будут доступны либо в Коллекции Словарей (Dictionaries collection) на экране Home или в Коллекции Словарей в Cloud.

Доступные словари разняться в зависимости от языка, который вы выбираете.

Чтобы изменить ваш словарь по умолчанию:

**1.** Находясь на экране Home нажмите на кнопке Menu и выберите Settings.

**2.** На странице Settings, выберите сначала Device Option, а затем Language (Языки) и Dictionaries (Словари).

**3.** Выберите Dictionaries option (Опции Словарей).

**4.** Нажмите на языке словаря (dictionary language), чтобы просмотреть все доступные словари для этого языка. Текущий словарь показывается внизу dictionary language. Стрелочка рядом с языком указывает на то, что для этого языка доступны сразу несколько словарей.

**5.** Воспользуйтесь радиокнопками для выбора словаря, который вы желаете использовать, после чего нажмите кнопку ОК.

Чтобы просмотреть определение слова во время чтения, просто нажмите и удерживайте нажатие на нем. Появится диалоговое окно, в котором будет отображено определение слова. Для просмотра более подробного определения, нажмите Show Full Definition из показанных на экране опций. Вы также можете выделить слово или нажать More, чтобы отобразить дополнительные действия, помогающие поделиться выделенным, добавить заметку, искать слово в Wikipedia, мгновенно перевести выбранное слово или сообщить об ошибке в содержании.

**Search (Поиск)**: Чтобы начать поиск нажмите сначала на верхней части экрана, после чего нажмите на кнопку Search – для отображения поля поиска и экранной клавиатуры. Введите желаемый для поиска текст и нажмите на кнопку со стрелкой справой стороны поля поиска, чтобы осуществить поиск. Нажмите на левую часть поискового поля. чтобы отобразить поисковые цели, включающие My Items (Мой товар), Kindle Store, Dictionary (Словарь) и Wikipedia.

**Выделение и заметки:** Вы можете оставлять пометки и выделять текст посредством нажатия и проведения по нему. Чтобы выделить текст на нескольких страницах проведите своим пальцем до нижнего угла экрана и страница перевернется.

Если вы выбираете одно слово, на экране отобразится его определение, а также опции Show Full Definition (Показать полное определение), Highlight (Выделить) и More (Больше). Нажмите More, чтобы отобразить дополнительные возможности, такие как sharing the

selection (поделиться выделенным), adding a note (добавление пометки), looking up the word in Wikipedia (искать слово в Wikipedia), instantly translating the selected word (мгновенный перевод выделенного слова) или reporting an error with the content (сообщение об ошибке в тексте).

Если вы выделяете предложение или несколько слов, появится диалоговое окно, где вам предложат Share (Поделиться), Add Note (Добавить Пометку), Highlight (Выделить Текст), и More (Больше).Нажмите More (Больше), чтобы отобразить дополнительные возможности, такие как looking up the the selection in Wikipedia (искать выделение в Wikipedia), instantly translating the selected words (мгновенный перевод выделенных слов) или reporting an error with the content (сообщение об ошибке в тексте).

Пометки будут отображаться в тексте как надстрочные цифры. Чтобы просмотреть в последующие разы свою пометку в тексте, просто нажмите на цифре. Если Kindle пользуются сразу несколько пользователей и кто-то из них выделил предложение для всех остальных пользователей его текст будет отображаться подчеркнутым. Чтобы выключить данную опцию, выберите Settings в меню экрана Home, после чего нажмите на Reading Options и измените настройки Popular Highlights.

**Bookmarks (Закладки):** Технология Whispersync позволяет автоматически сохранять место вашего чтения вне зависимости от читаемого вами контента. Чтобы добавить закладку, выберите Add Bookmark из меню или просто прикоснитесь к верхнему правому углу страницы, после чего в этом месте появится "виртуальная" закладка. Для удаления закладки еще раз прикоснитесь к правому верхнему углу страницы.

Выделения, пометки и закладки сохраняются в файл My Clippings находящийся на экране Home. Для работы с ними в отдельно взятой книге, нажмите на кнопку Menu и выберите View Notes & Marks. Если у вас включена опция Annotations Backup, то все выделения, пометки и закладки будут храниться в Cloud, и таким образом не смогут быть потерянными.

**X-Ray:** Опция X-Ray позволяет вам просматривать "скелет" книги при помощи одного прикосновения. К примеру, вы можете видеть все части книги, где упоминается какаялибо конкретная идея, художественный персонаж, историческая фигура, места или темы интересовавшие их. Учтите, что функция X-Ray доступна не для всех книг.

Во время чтения книги, нажмите на верхней части экрана, чтобы отобразить панель инструментов. На второй панели инструментов вы увидите кнопку X-Ray. В случае если данная функция не доступна для выбранной книги, то кнопка X-Ray будет неактивной. При помощи одного нажатия X-Ray просканирует всю книгу находя упоминания о персонажах, исторических личностях и датах. Помимо этого, эта опция позволяет черпать информацию из Wikipedia и Shelfari, энцеклопедии Amazon для любителей книг. Чтобы увидеть доступность опции X-Ray в той или иной книге, обратите внимание на

присутствие/отсутствие X-Ray в описании к книге. Данная опция может не работать в некоторых странах.

## **Просмотр прогресса чтения**

Ваш Kindle Paperwhite имеет несколько систем подсчета, которые позволяют вам просматривать прогресс чтения и местоположение в книге. В частности вам доступно отображение оставшегося времени для прочтения главы, книги, процентное соотношение прочитанного и текущий номер страницы.

Опция Reading Progress использует уникальный алгоритм для подсчета времени нужного вам для прочтения главы или книги, основанный на вашей предыдущей скорости чтения. Информация о вашей скорости чтения сохраняется на самом Kindle и не передается на сервера Amazon. Во время чтения, нажмите в меню Reading Progress и выберите отобразить опцию (display option). Для вас будут доступны следующие опции: Location in book, (Место в книге) Time left in chapter (Оставшееся время в главе) и Time left in book (Оставшееся время в книге).

Страницы многих книг для Kindle соответствуют по нумерации реальным печатным книгам. Чтобы просмотреть номер страницы, которая сейчас читается, нажмите вверху экрана для отображения панели инструментов. Текущее месторасположение, номер страницы, общее количество страниц, процентное соотношение прочитанных страниц будет отображено внизу экрана.

На экране Home, под названием каждой книги отображаются точки показывающие общую длину книги, причем точки темного цвета подсказывают каков ваш прогресс в прочтении той или иной книги.

### **После завершения чтения**

Ваш Kindle автоматически переходит в режим сна после нескольких минут бездействия. Во время режима сна, на экране вашего Kindle будет отображаться изображение (скринсейвер); при этом, для отображения картинки не используется энергия девайса. Чтобы вывести свой Kindle из режима сна, нажмите на кнопку Power.

Если вам необходимо полностью выключить свой Kindle, к примеру во время перелета на самолете, нажмите и удерживайте кнопку Power, до тех пор пока экран не станет полностью белым. После этого отпустите кнопку.

# **Глава 4 Получите больше от своего Kindle**

### **Настройте Опции Своего Kindle**

Чтобы перейти на страницу Настроек, нажмите кнопку Menu (картинка) на экране Home и

выберите Settings. Для просмотра всех настроек ваш Kindle должен быть зарегистрированным. Среди доступных настроек доступны:

**Airplane Mode:** Позволяет вам отключать или включать беспроводное подключение.

**Wi-Fi Networks:** Отображает число определенных Wi-Fi сетей и имя Wi-Fi сети, к которой вы подключены на данный момент, если доступна Wi-Fi связь.

**Registration (Регистрация):** Отображает имя аккаунта на Amazon, на который зарегистрирован ваш Kindle. Используйте данную опцию для регистрации или перерегистрации вашего Kindle.

**Device Options (Опции Устройства):**Позволяет вам установить код доступа, активировать Parental Controls (Родительский Контроль), изменить время, выбирать язык для вашего Kindle, добавлять клавиатуры для разных языков, выбирать словари, персонализировать имя устройства, добавлять персональную информацию, видеть свой Send-To-Kindle электронный адрес.

**Device Passcode (Код Доступа Устройства):**

Позволяет ограничить доступ к вашему Kindle, посредством установки кода доступа. Впоследствии при каждом включении устройства или выходе из спящего режима вам будет предлагаться ввести этот код доступа. В случае если вы забудете свой код доступа, вам будет необходимо связаться со Службой Поддержки Пользователей Kindle (Kindle Customer Service).

**Parental Controls (Родительский Контроль):** Позволяет вам ограничить доступ к экспериментальному Веб-Браузеру, магазину Kindle Store, облачному хранилищу Cloud. Родители могут использовать данную опцию, чтобы ограничить доступ детей к веббраузеру или покупке контента без их ведома. Вам будет предложено ввести пароль, во время настройки ограничений для одной из этих опций. Учтите, что данный пароль понадобиться при внесении последующих изменений в установки Parental Controls. Во время активации опции Parental Controls в верхней части экрана рядом с индикатором Wi-Fi/3G связи появится иконка замка; при этом опции Перерегистрации (Deregistration) и Перезагрузки Устройства (Reset Device) будут не доступны.

**Device Time (Время Устройства):** Позволяет вам настроить текущее местное время для отображения на вашем Kindle. Время отображается вверху экрана. На моделях Kindle оснащенных 3G, вы можете установить автоматическую настройку времени выбрав опцию "set automatically". Чтобы посмотреть время во время чтения книги нажмите на верхней части экрана.

**Personalize your Kindle (Персонализируйте Свой Kindle):** Позволяет изменять имя вашего устройства, добавлять персональную и контактную информацию, и видеть имэйл Send-to-Kindle.

**Device Name (Имя Устройства):**

Позволяет вам изменять имя, отображаемое вверху экрана Home.

**Personal Info (Персональная Информация):** Используйте это поле для добавления персональной или контактной информации, такой как адрес или телефонный номер, чтобы помочь идентифицировать ваш Kindle на случай его утери.

**Send-to-Kindle E-mail (Send-to-Kindle Эл. Почта):** Отображает электронный адрес, на который следует отсылать документы, чтобы они были перенаправлены на ваш Kindle. Неподдерживаемые форматы документов автоматически будут сконвертированы в формат для Kindle. Для получения более детальной информации по этому вопросу посетите www.kindle.com/support.

#### **Language and Dictionaries (Язык и Словари):**

Позволяет вам выбрать язык для вашего Kindle, добавлять клавиатуры для разных языков, и выбирать словари по умолчанию.

**Language (Язык):**

Отображает текущий язык для меню, оповещений, диалоговых окошек, и позволяет вам менять языки.

**Keyboards (Клавиатуры):** Позволяет вам добавлять клавиатуры для разных языков. Если вы имеете несколько клавиатур, на клавиатуре появляется кнопка Глобуса (картинка). Просто нажмите на нее, чтобы выбрать другую клавиатуру.

**Dictionaries (Словари):** Используйте для установки словарей по умолчанию для каждого из языков.

**Reading Options (Опции Чтения):** Позволяет вам управлять своими аннотациями, популярными цитатами, публичными заметками, обновлением страницы и социальными сетями.

**Annotations Backup (Резервное копирование аннотаций):**

Позволяет вам включать или отключат автоматическое сохранение ваших аннотаций, последней прочитанной страницы и коллекций на серверах Amazon.

**Popular Highlights (Популярные Цитаты):** Позволяет вам включать или отключать отображение отрывков, которые наиболее часто цитируются остальными пользователями.

**Public Notes (Публичные Заметки):** Позволяет вам включать или выключать отображение заметок и цитат, сделанных людьми за которыми вы следите на https://kindle.amazon.com.

**Page Refresh (Обновление Страницы):** Используйте эту опцию, чтобы настроить обновление экрана на электронных чернилах при каждом перелистывании страницы электронной книги.

**Social Networks (Социальные Сети):** Позволяет вам ссылаться со своего Kindle на аккаунты в социальных сетях (таких как Twitter и Facebook); таким образом, вы сможете делиться своими цитатами со своими друзьями.